Cómo reabrir su cuenta inactiva de Asistencia de Reempleo.

Generalidades: Después de solicitar beneficios de Asistencia de Reempleo, se programará que usted solicite el pago de beneficios en Reconnect cada dos semanas. Usted tiene que solicitar ambas semanas dentro del plazo de 7 días o los beneficios caducarán y la clasificación de su solicitud cambiará a "Inactiva".

**RECONNECT** 

### La clasificación de su solicitud aparece como "Inactiva" en Reconnect:

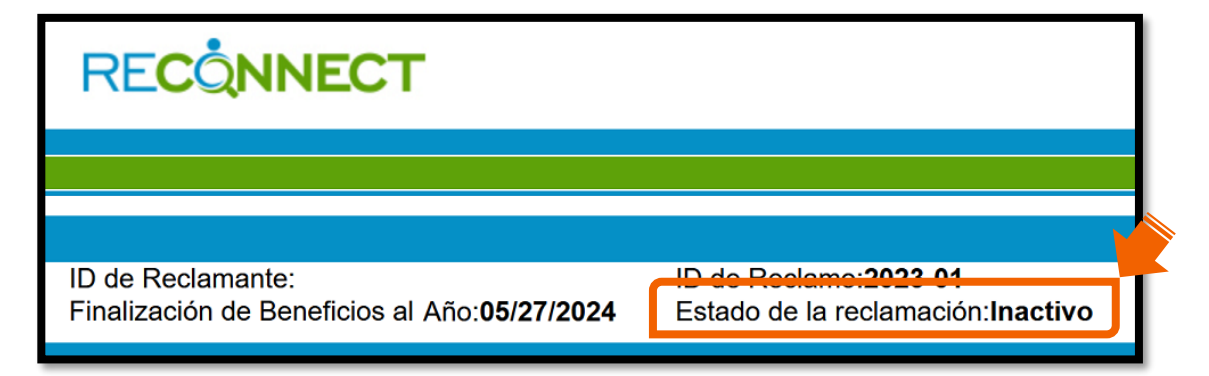

Si la clasificación de su solicitud cambia a "Inactiva", usted puede llenar una solicitud de reapertura en Reconnect para reactivar la reclamación. Usted puede comenzar a solicitar el pago de beneficios desde el domingo de la semana en la que envíe la solicitud de reapertura. No podrá solicitar el pago de los beneficios correspondientes a las semanas que perdió antes de reabrir la reclamación, pero las semanas perdidas no restarán dinero del monto existente de sus beneficios.

Aviso: Siga leyendo para conocer los pasos para reabrir una reclamación.

**1.** Haga clic en "Reabrir" para solicitar la reactivación de su reclamación para que pueda solicitar el pago de beneficios.

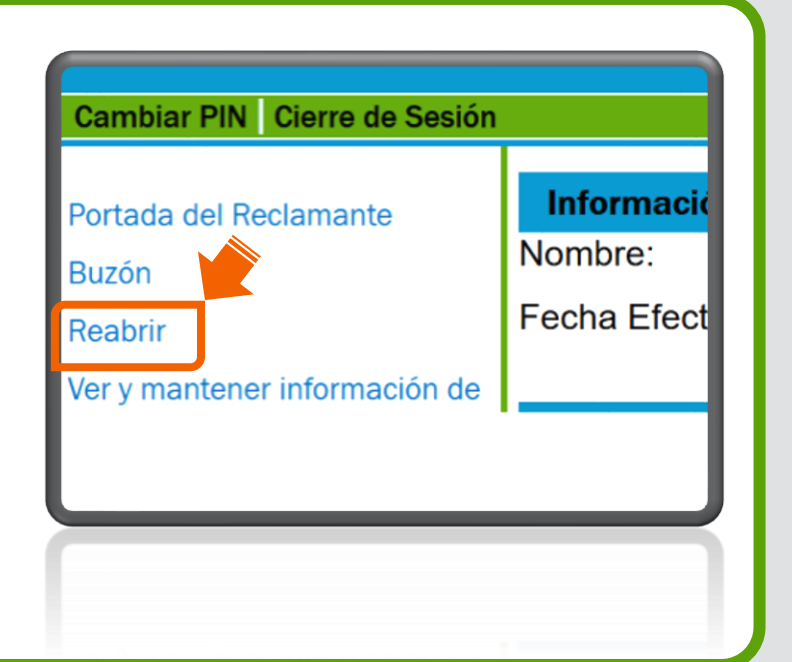

**2.** Acepte la Declaración acerca del fraude relacionado con los beneficios de Asistencia de Reempleo haciendo clic en la casilla y haga clic en "Siguiente."

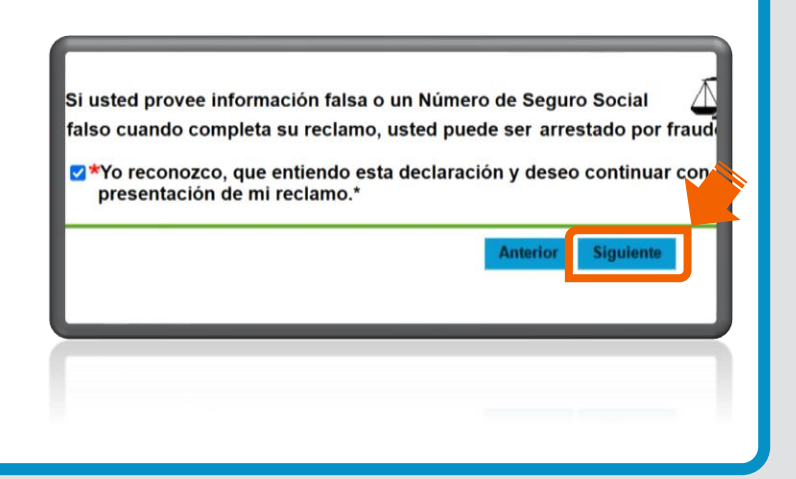

**3.** Repase su información de contacto y sus preferencias.

Haga clic en "Siguiente."

Aviso: Haga clic en "Editar" para hacer cambios.

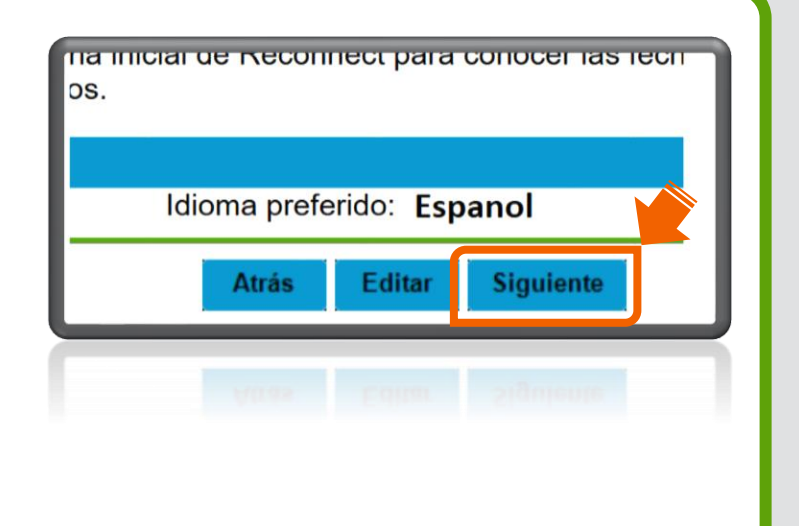

**4.** Repase su forma de pago actual y sus opciones para la retención de impuestos. Haga clic en "Siguiente."

Aviso: Haga clic en "Editar" para hacer cambios.

**5.** Conteste la pregunta acerca de su trabajo en la pantalla de preguntas del reclamante. Haga clic en "Siguiente."

# **6.** ¿Ha trabajado?

**A.** Si contesta "Sí", verá la pantalla de la lista de empleadores. Se le pedirá que indique las fechas de empleo, los salarios y la razón por la cual usted dejó el empleo. Cuando haya contestado las preguntas, haga clic en "Siguiente."

**B.** Si contesta "No", pase al paso

**Editar** puestos n para la retención de impuestos: Por la presente NO a deducir y asistencia de re **Editar Atrás Siguiente** 

#### **Pregunta Demandante** Por favor, responda las siguientes preguntas:

¿Ha trabajado usted desde el 5/28/2023 ? (Esto incluye: <u>tiempo completo</u>●, tiempo parcial, trabajo temporal, trabajo por cuenta prodia, o a disposición. **O**Sí ONo<sup>\*</sup> Anterior Siguiente

## **Añadir Empleo**

- · Si su empleador no está listado, seleccione un tipo de empleo
- · Si usted ha estado empleado por cuenta propia desde el5/28/2

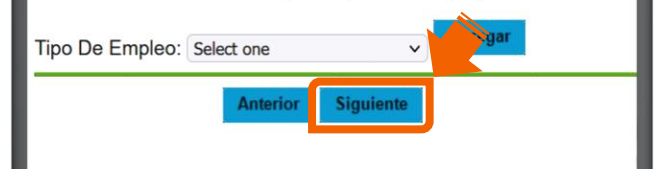

7.

**7.** Conteste las preguntas acerca de la admisibilidad y haga clic en "Siguiente."

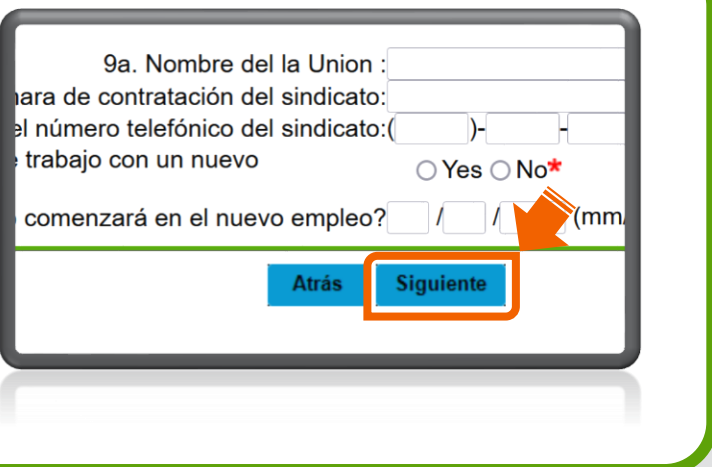

**8.** Lea y marque la casilla para aceptar cada acuerdo. Haga clic en "Siguiente."

Aceptar leer la información acerca de los derechos pertine Entiendo que recibiré un enlace a la información acerca de le además, en la página inicial de mi cuenta. La información ac responsabilidades mientras reciba beneficios de Asistencia o pertinentes a los beneficios.

Atrás

Siguiente

**Ø** Estoy de acuerdo<sup>★</sup>

**9.** En la pantalla del resumen para presentar la solicitud, lea y acepte haciendo clic en la casilla e indique su número del Seguro Social. Haga clic en "Ingrese la Solicitud de Asistencia de Reempleo" para enviar la solicitud para reabrir la reclamación.

#### **Identificar Verificación**

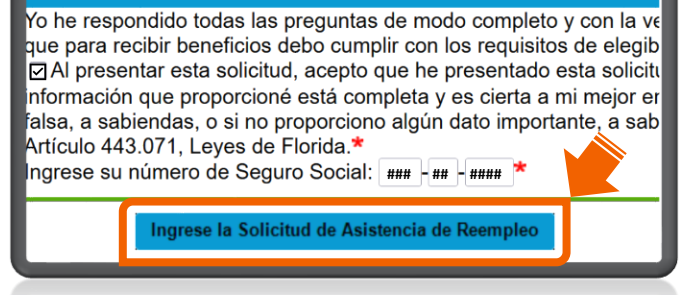

**10.** Cuando haya enviado la solicitud:

> **A.** En la pantalla de confirmación, haga clic en "Portada del Reclamante." **B.** Sus mensajes indicarán la próxima fecha programada para

solicitar el pago de beneficios y la fecha en la cual tiene que presentar la solicitud para que la

cuenta no vuelva quedar inactiva.

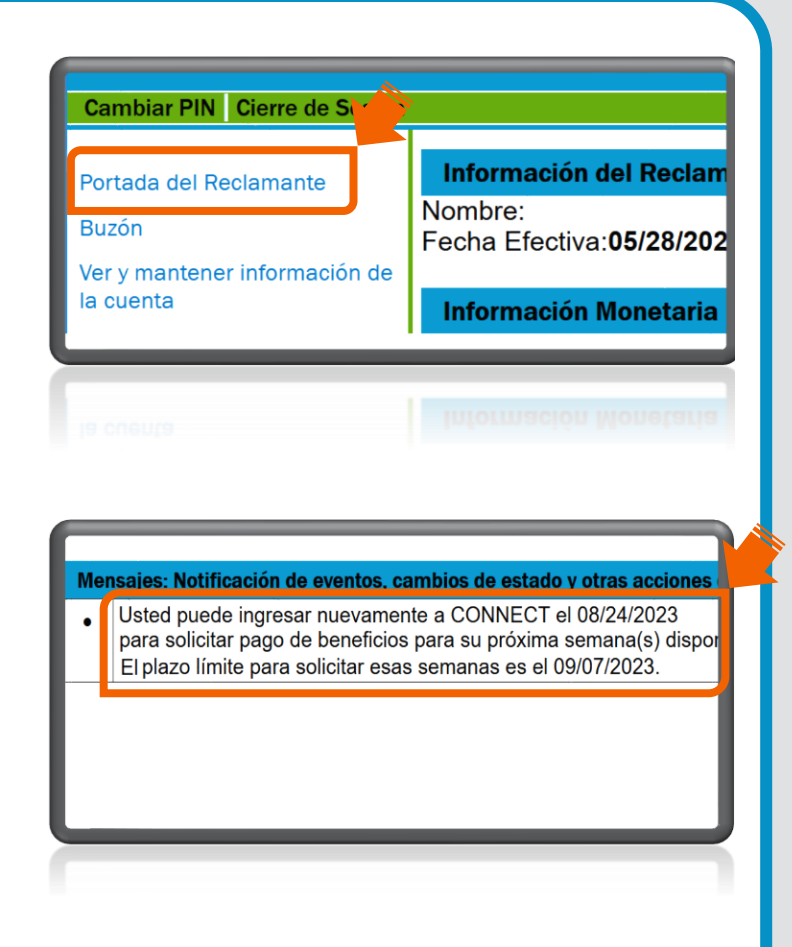

Aviso: Si tiene más preguntas, utilice el **Centro de Ayuda para la Asistencia** [de Reempleo](http://floridajobs.org/rahelpcenter).